## TRANSCRIPT:

## PREEQUALIZATION ANALYZER PRODUCT OVERVIEW SERIES PART 7

[intro music]

>>ARTHUR: Hello everyone. Art Skinner with ZCorum.

>>ARTHUR: Today, we're going to talk about PreEqualization Analyzer, and we've made a few modifications to the tool.

>>ARTHUR: What I want to do today is show you a couple of changes that have been made, and how you can navigate easier.

>>ARTHUR: As you can see on my screen, I've logged into a system and have two CMTSs and roughly 21,000 modems. Remember the dashboard shows today's health on the top line, and, also the weekly health and the number of modems that are attached and their red, yellow, and green.

>> ARTHUR: What I'm going to do is actually just go straight into the Detailed View.

>>ARTHUR: The Detailed View has had some changes. It used to be where you could look at each of the particular channels, but over here, you can pick the CMTS, so you can see them cascading down with the CMTS name and information.

>>ARTHUR: When you click on which particular CMTS that you're going to look at, you can then actually start to look at what are the downstreams and what are the upstreams.

>>ARTHUR: As you open each particular area, you can see which particular channel you may want to look at.

>>ARTHUR: This is a new feature to PreEqualization Analyzer.

>>ARTHUR: If you don't have that, send us a message and your information, and we'll upgrade you to that version.

>>ARTHUR: If you do have it, go ahead and use it, and if you have any questions, send us any information as well.

>>ARTHUR: Go in there and try this out. It's a new feature, and I think you'll really like it.

>>ARTHUR: Again, remember to use your tools, and also, have a great day. Bye now.

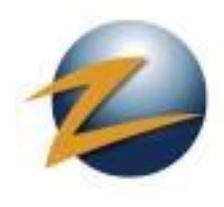

1.800.909.9441

4501 North Point Parkway, Suite 125 Alpharetta, GA 30022

ZCorum.com | TruVizion.com Facebook.ZCorum.com Twitter.com/ZCorum